### **Анимация**

последовательный показ (слайдшоу) заранее подготовленных графических файлов, а также компьютерная имитация движения с помощью изменения (и перерисовки) формы объектов или показа последовательных изображений с фазами движения

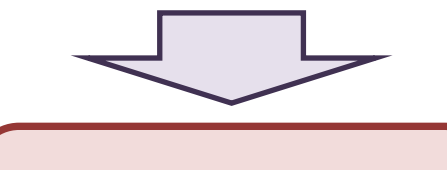

Анимация оживляет и привлекает внимание к изображению

*Техника анимации использует последовательность графических изображений, которые воспроизводятся с частотой 24 кадра в секунду*

*Создание анимации начинается с ключевых кадров, первого и последнего кадра движения*

*Серия кадров между ключевыми создаётся в процессе, который называют попарным объединением кадров*

### *Лекция 10. Анимация и визуализация*

### **Анимация**

При работе с трехмерной графикой существует пять последовательных этапов, которые необходимы для получения готового продукта

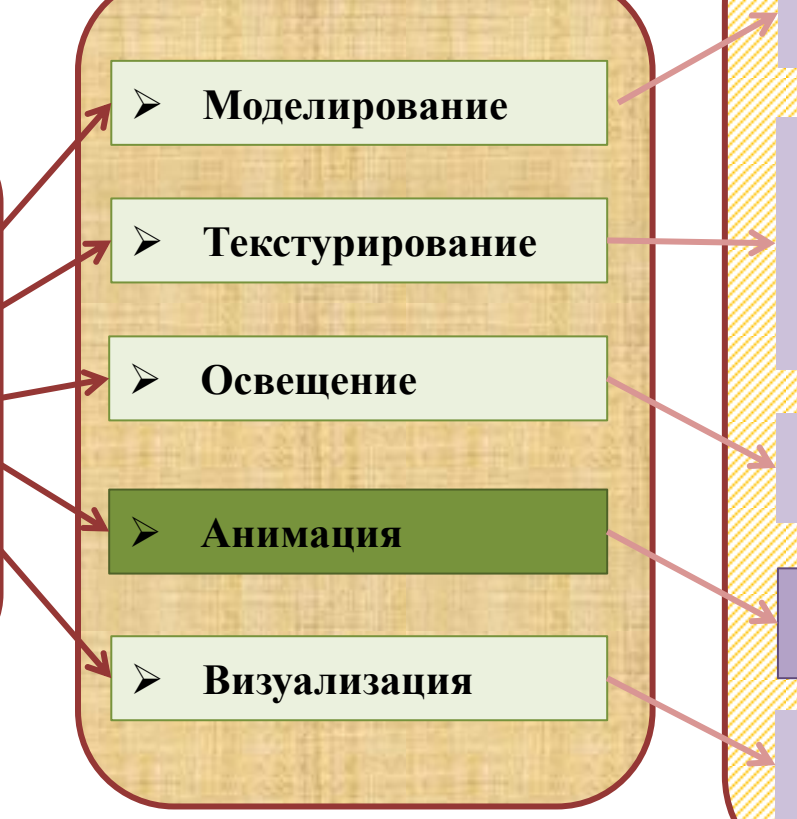

Создание объектов, которые будут на сцене

*Использование материалов*  – определение свойств поверхностей объектов для имитации различных свойств реальных предметов

Добавление и размещение источников света

Создание движения по ключевым кадрам

Создание конечного изображения или анимации

# **Анимация** *Лекция 10. Анимация и*

*визуализация 3D Studio M*

**Анимация** – иллюзия движения, созданного через просмотр быстро сменяющихся кадров

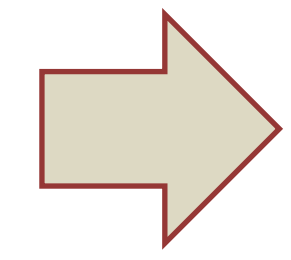

Чтобы создать движение, автор определяет только ключевые кадры (key frames), а программное обеспечение создает или интерполирует движение между ними

*Меню Animation (Анимация)*

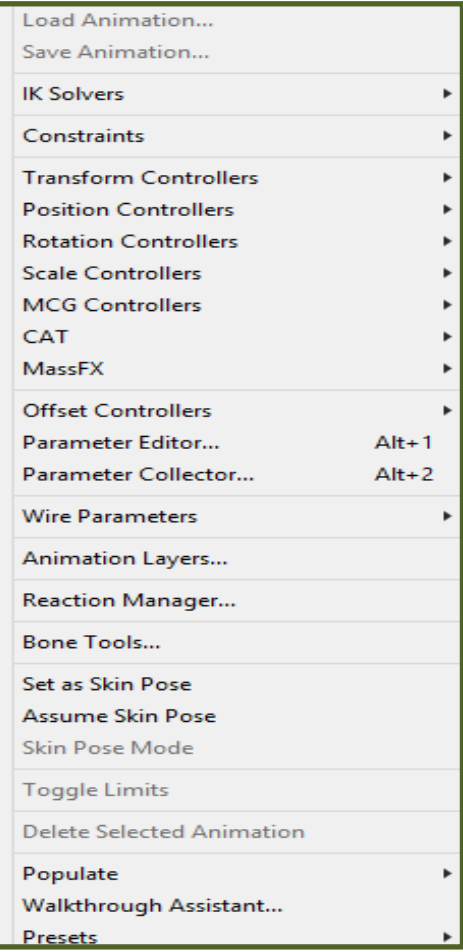

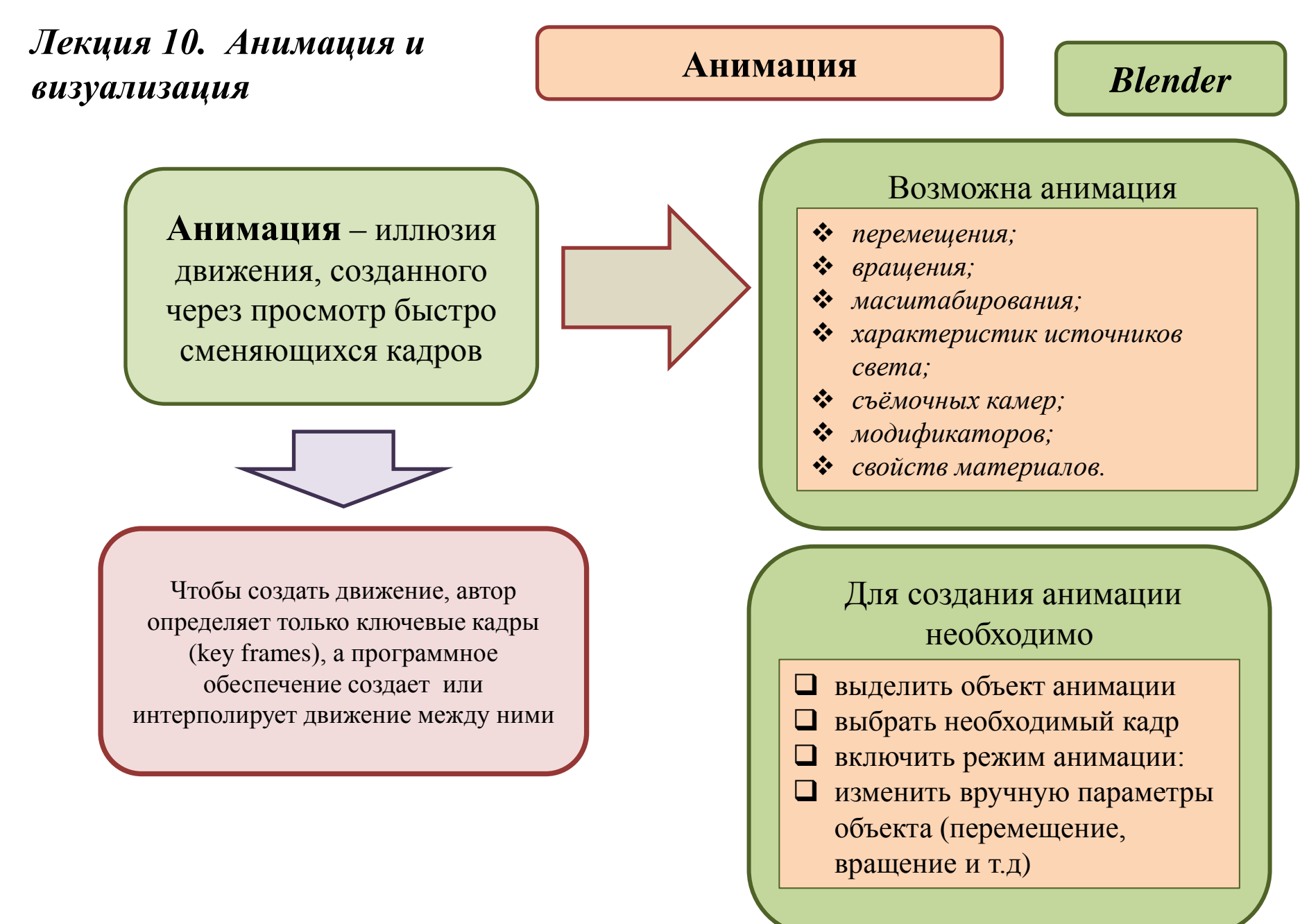

В **Blender** имеются несколько встроенных редакторов для корректировки ключей **Ключ** - это способ фиксации текущих параметров объекта в определенный момент времени. Таким образом, для создания простейшей анимации в сцене достаточно установить начальный и конечный ключевые кадры, а программа дополнит недостающие фазы движения) **Анимация** *Лекция 10. Анимация и визуализация Blender* **Timeline** (Временная шкала) **Graph Editor** (Редактор кривых) **Dope Sheet** (Таблица ключей) **NLA Editor** (Редактор NLA)

# *3D Studio M*

### *Окно редактора Curve Editor*

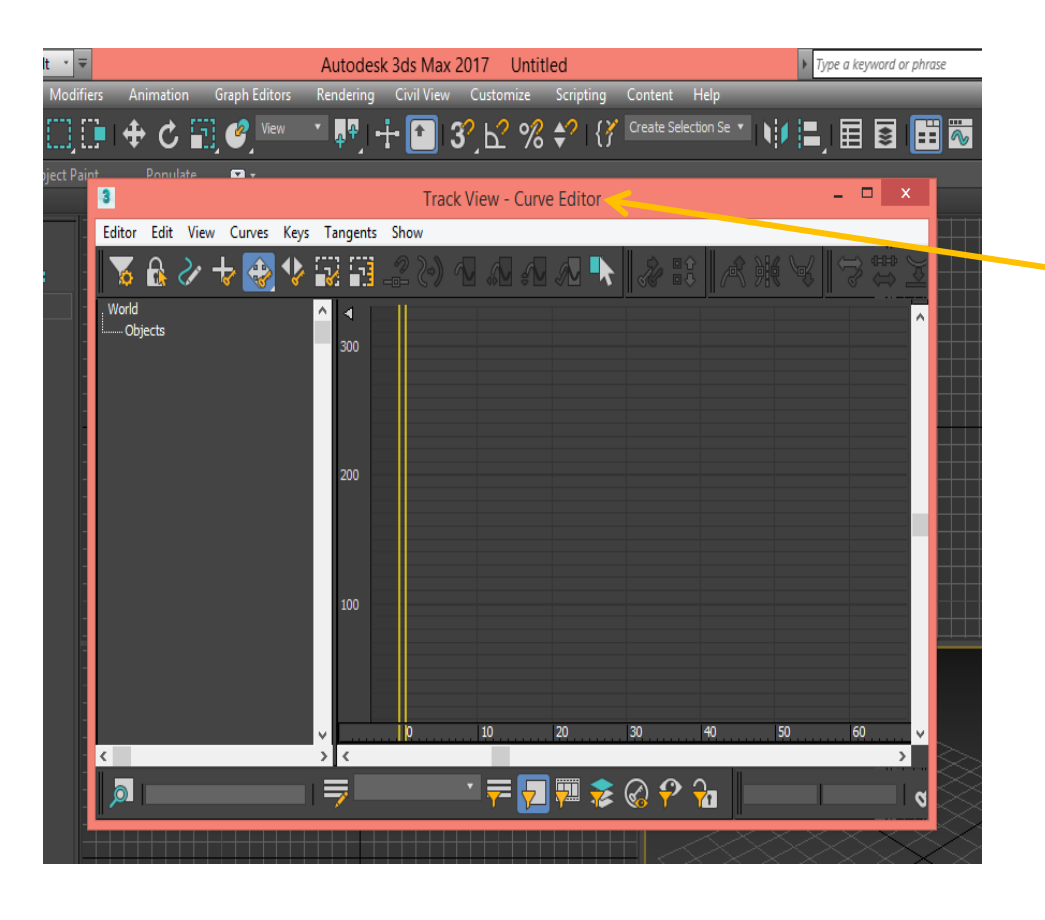

Параметры анимации можно настраивать с помощью редактора кривых (**Curve Editor**). Редактор кривых даёт точный и расширенный контроль над кривыми, которые управляют анимацией между ключевыми кадрами

*Blender*

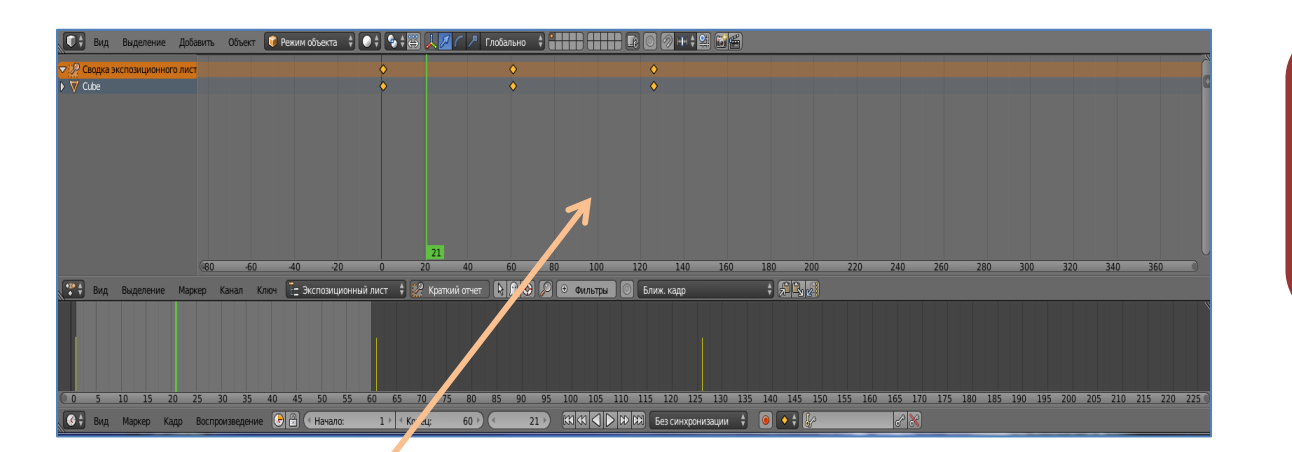

Управление анимацией с помощью **временной шкалы**

*Окно* Временная шкала

При создании анимации с использованием временной шкалы скорость движения объекта может быть неравномерной, что не всегда соответствует требуемой модели.

*3D Studio M*

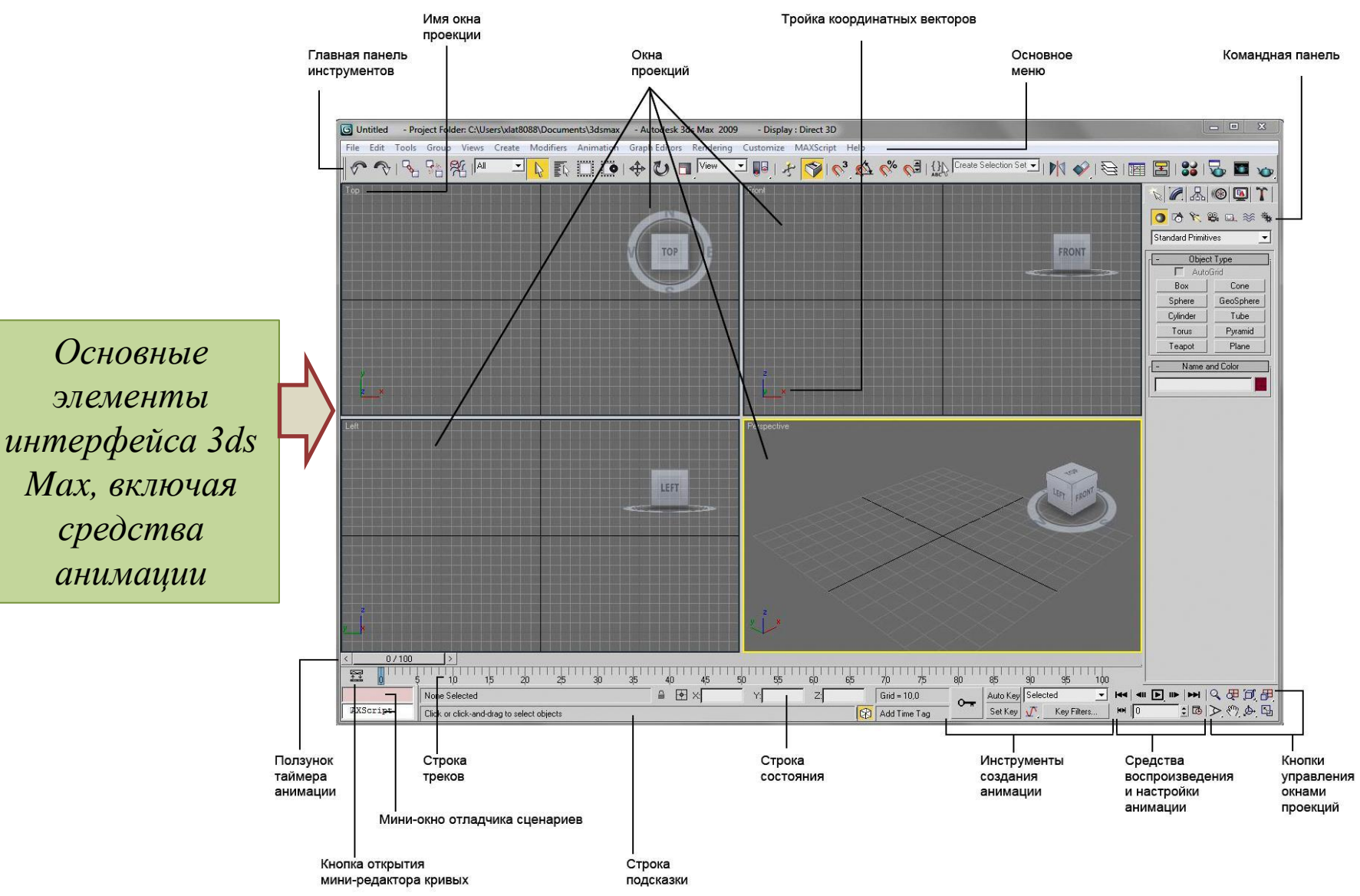

*Blender*

**Средства управления анимацией**

> Предназначены для настройки поведения объектов во времени

*Timeline (Временная шкала). Удобное средство для управления просмотром анимации в целом. Нет возможности редактирования параметров ключей.*

*Graph Editor (Редактор кривых). Используется для просмотра и редактирования ключей выделенных объектов. С помощью кривых можно точно настраивать поведение объекта.*

*Dope Sheet (Таблица ключей). Редактор, предлагающий несколько режимов для различных видов анимации, но с одинаковым интерфейсом и управлением.*

*NLA Editor (Редактор NLA). Высокоуровневый редактор для окончательного монтажа сценической анимации.ии*

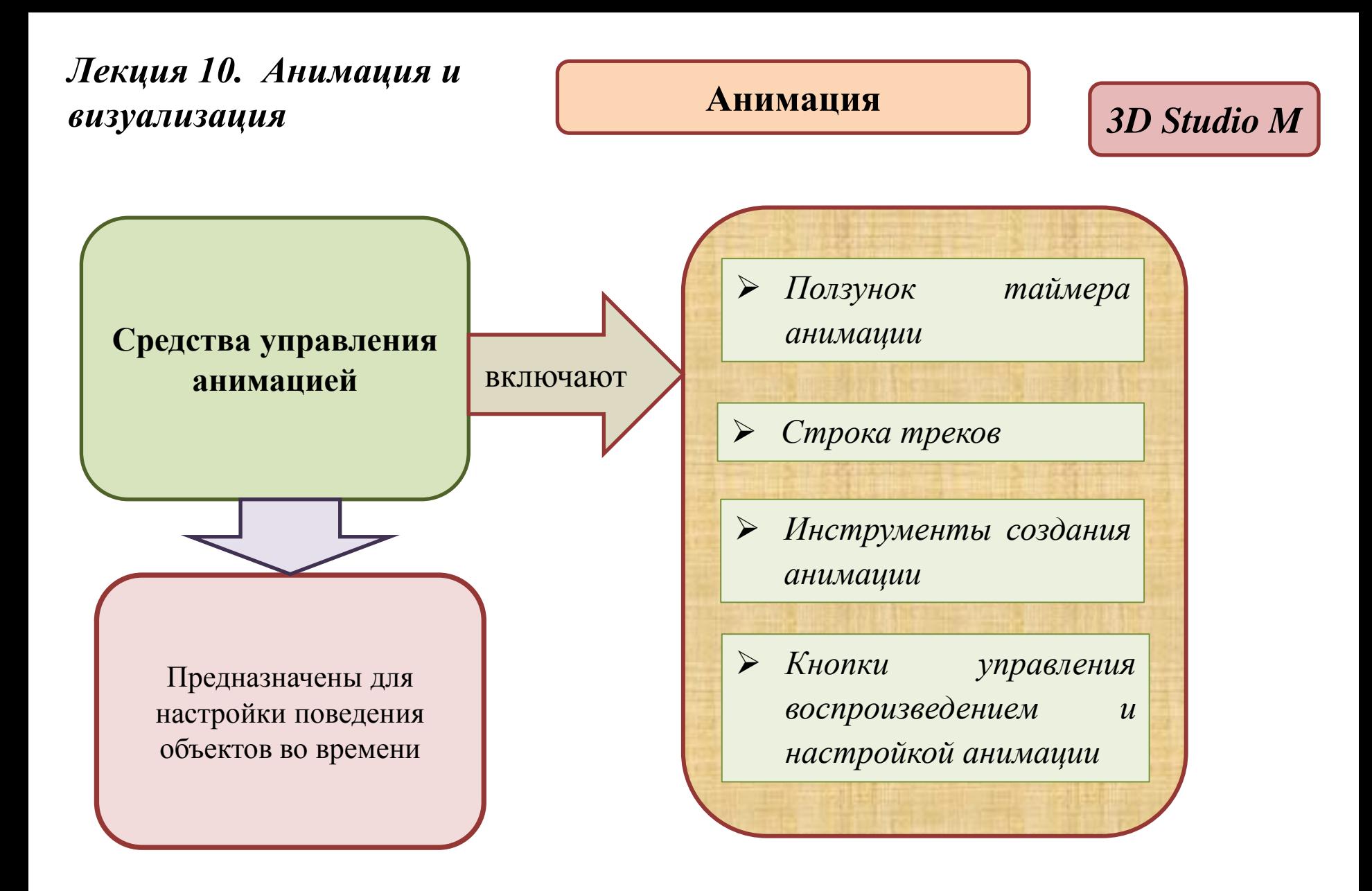

*Лекция 10. Анимация и визуализация*

### **Визуализация**

# *3D Studio M*

**Визуализация** 

является заключительным этапом работы над моделируемой сценой

На этом этапе компьютер превращает математическую модель сцены в форму доступную для визуального восприятия. Этот процесс называется **рендерингом**  (*render*)

> *Меню Rendering (Визуализация)*

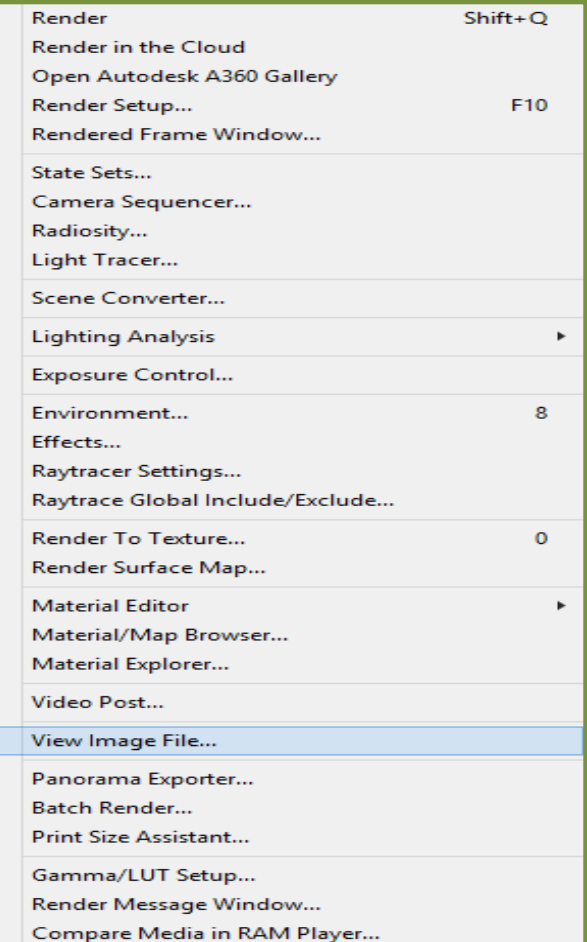

*Лекция 10. Анимация и визуализация Blender*

### **Визуализация**

**Визуализация** 

является заключительным этапом работы над моделируемой сценой

**Blender Rende**r — это самый первый

визуализатор программы

### **Blender Game**

— движок для визуализации сцены в режиме реального времени.

В мире существует много систем визуализации 3D и некоторые из них поддерживаются программой. Поэтому различают *встроенные рендеры и сторонние.* В **Blender** имеется встроенные обработчики

### **Cycles Render**

# **Визуализация** *Лекция 10. Анимация и визуализация*

# *3D Studio M*

**Настройки визуализации**

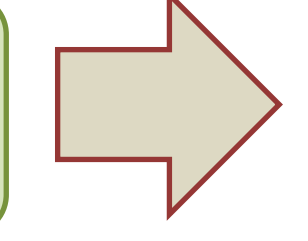

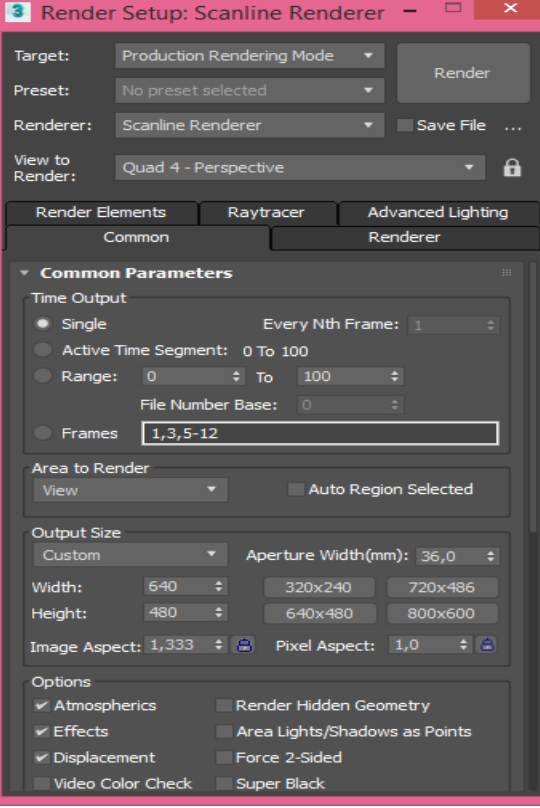

Основные настройки визуализации устанавливаются в окне *Render Setup.*

*3D Studio MAX* расширяет возможности визуализации за счет мгновенного создания визуализаций с высоким разрешением в облаке. Это достигается за счет команды *Rendering / Open Autodesk A 360 Gallery.*

 $Autodes k\overline{A}360$  — средство совместной работы на основе проектов, которое позволяет свести воедино все данные, операции и всех участников в рамках одного проекта.

Расширяются возможности проектирования, визуализации и моделирования

# *Лекция 10. Анимация и визуализация* **Визуализация** *3D Studio <sup>M</sup>*

**Autodesk ® Rendering**

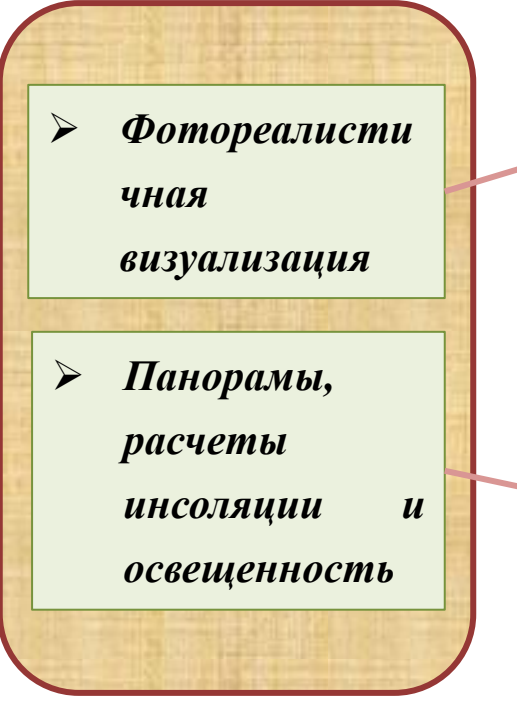

Создаются впечатляющие высококачественные визуализации на базе проектов и моделей с использованием *Autodesk® Rendering*

Выполняется визуализация расчетов инсоляции и перемещение по интерактивным панорамам. Возможно моделирование освещенности. Применяются различные среды к визуализированным сценам

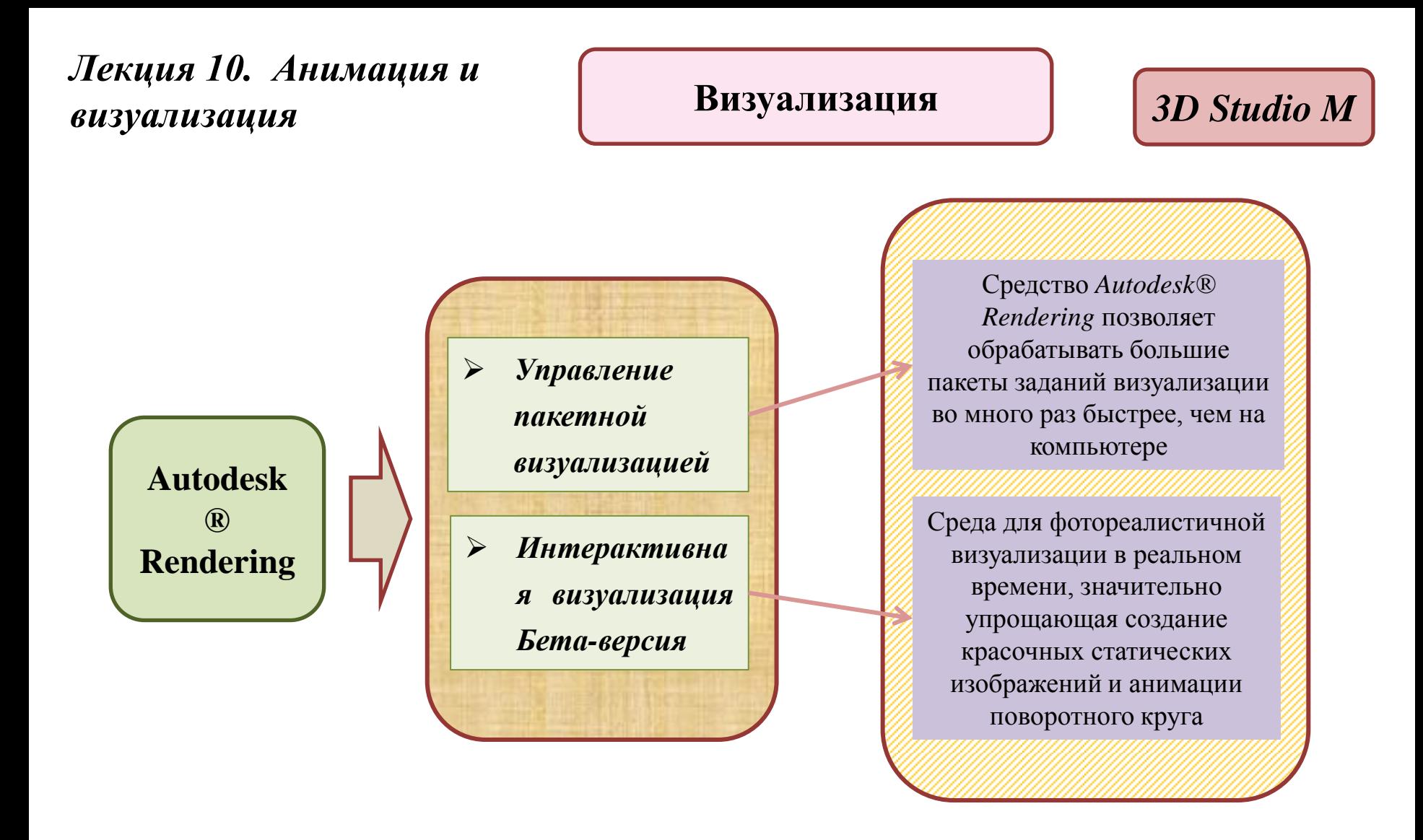